|     |        |       | ••  |
|-----|--------|-------|-----|
| ∪r∩ | -      | INCTO | 11  |
| -10 | II:(.I | insta | ш.  |
|     | ,      |       | ••• |

#### Step 1.

After you are in https://azureforeducation.microsoft.com/devto@lsck on the software button on the left side.

# Step 2.

Type in the software you want to install the search bar for now we will go with project.

### $\Rightarrow$

#### Step 3.

Click on the version of project that you need I will go with the latest version.

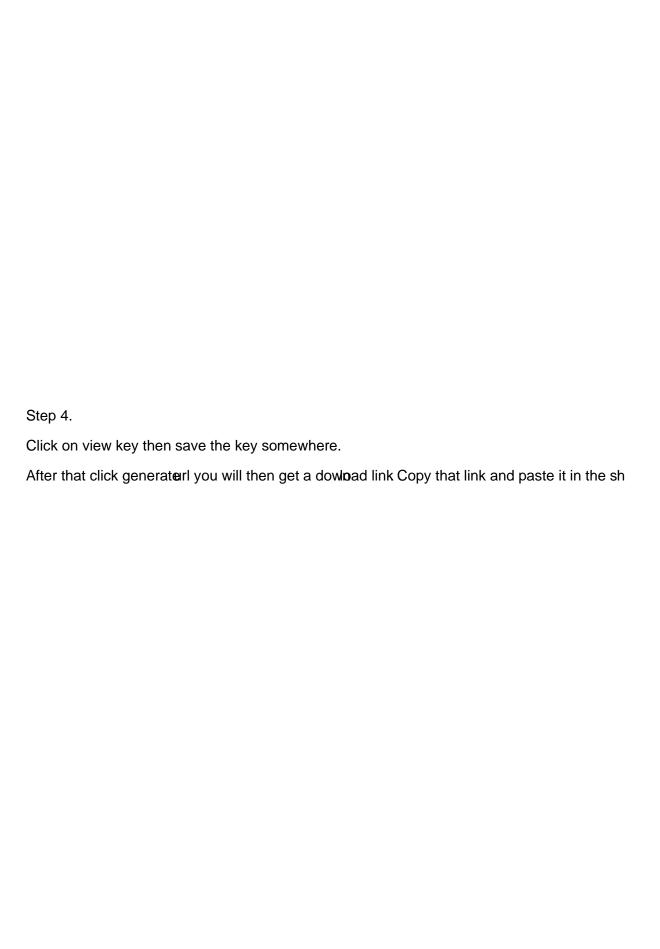

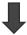

## Step 6.

Go to you download folder and double click on the file that was downloaded.

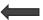

## Step 7.

Double click oroffice.

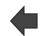

Step8.

Double click on setu64.

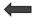

# Step9.

Wait and make sure you closed all office products.

Step10.

Click close.

Step 11.